# Quick Guide to Completing an Evaluation of a Faculty Member

# Annual Performance Review: Basic logic

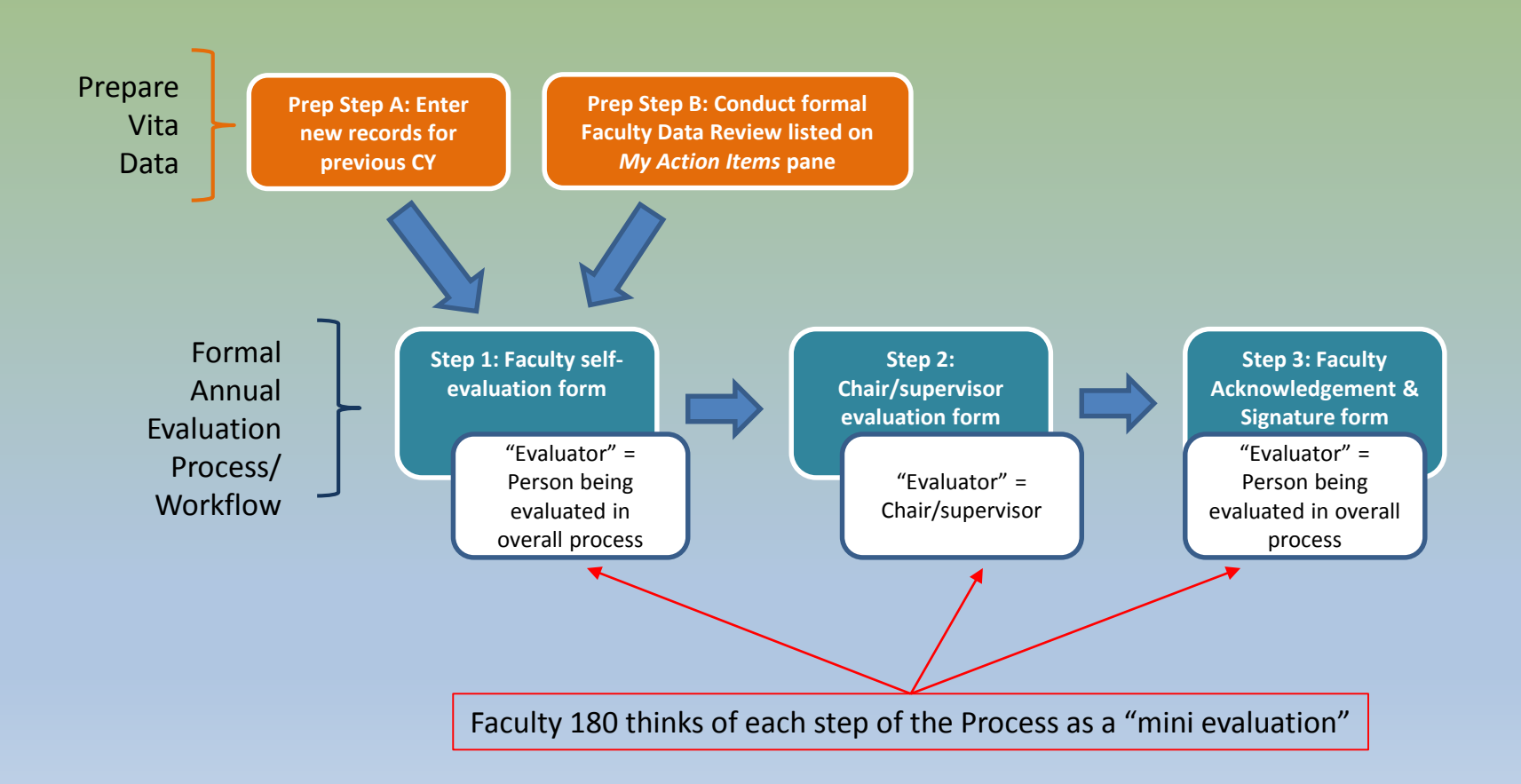

## Step 2: Evaluation of Faculty Member

#### • Chairs & administrators:

- Access procedure is the same as for completing self-evaluation (*Action Item* list)
- Look for *Annual Evaluation Step 2* and select

#### **Your Action Items**

Complete Evaluation: Annual Evaluation Step 2: Chair Evaluation of Faculty Member

Faculty180 | Annual Evaluation | Faculty 180

- You will see a list of faculty whom you will ultimately evaluate.
- Only those who have completed Step 1 will be ready for evaluation.

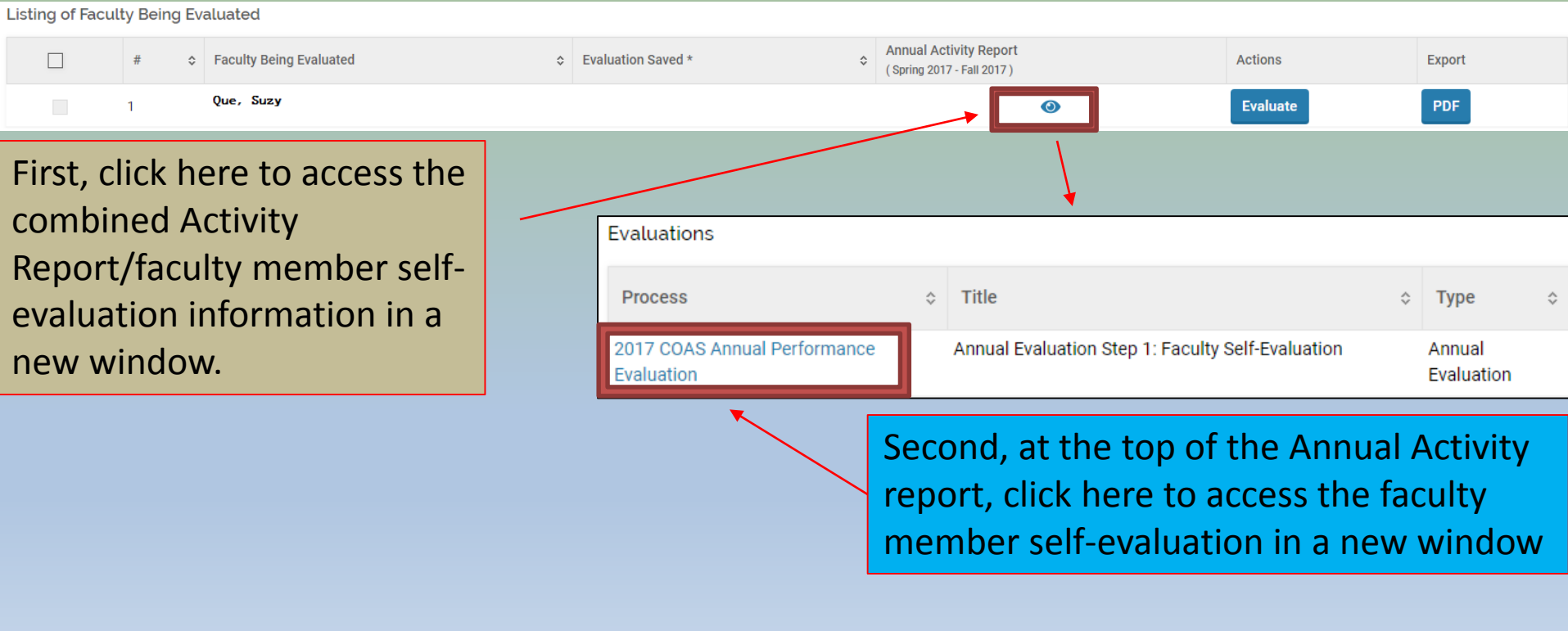

# **Wait!** How do I review all of the faculty members' narratives side-by-side?

• Go to *Administration*  $\rightarrow$  *Reports* in the sidebar

Under Administrative Reports select **Evaluations**

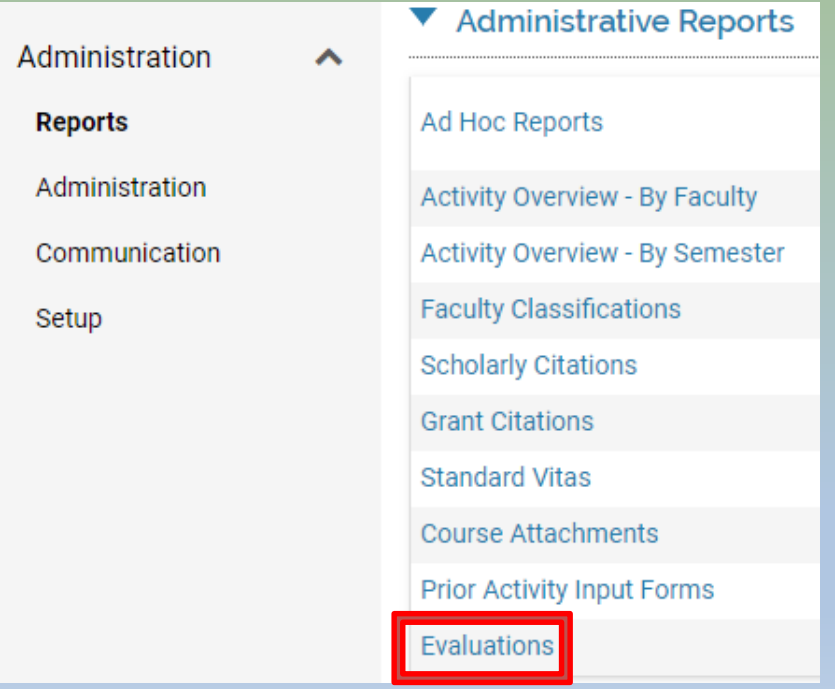

- 1. Select the *Faculty* for your department,
- 2. Be sure the **Begin** and **End** dates run from Jan 1 to at least April 30 of the current calendar year. (Dates are based on when evals are completed.)
- 3. Click **Build Report**

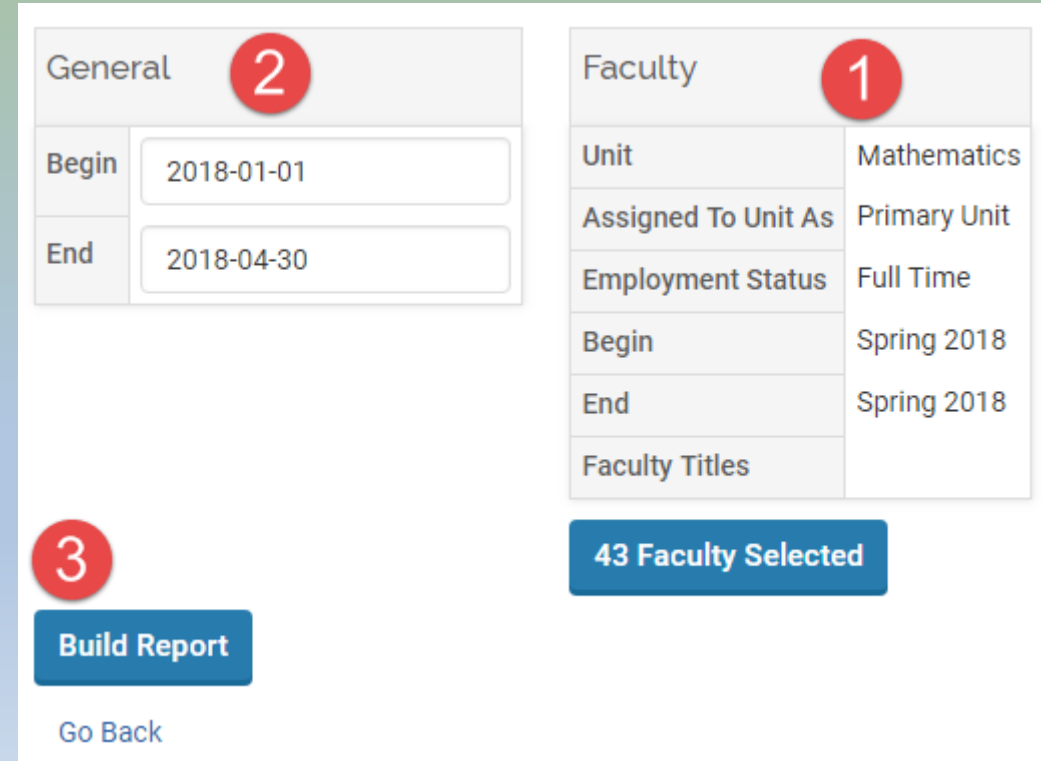

#### 1. Under the *Evaluation Titles* column, click on the hyperlinked number corresponding to the evaluation process housing your faculty members' self-evaluations:

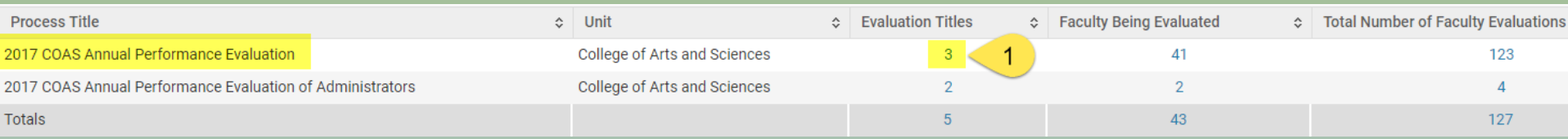

# 2. In the *Total Evaluations* column, click on the hyperlinked number corresponding to the self- evaluation step.

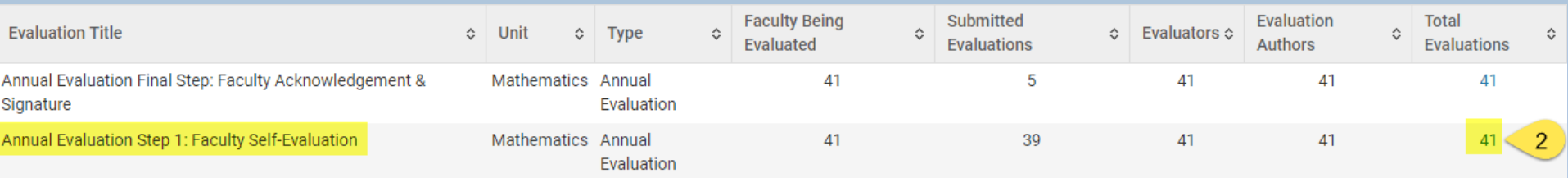

- 3. Find the data rows corresponding to faculty narratives e.g., *Teaching Narrative (Past Calendar Year)*
	- Note that scrollbars make it hard to review comments. Double-click inside a window you wish to read and a new window will appear with the entire test.
	- When you are done, hit **Return** to go back to the main table **Evaluation Text**

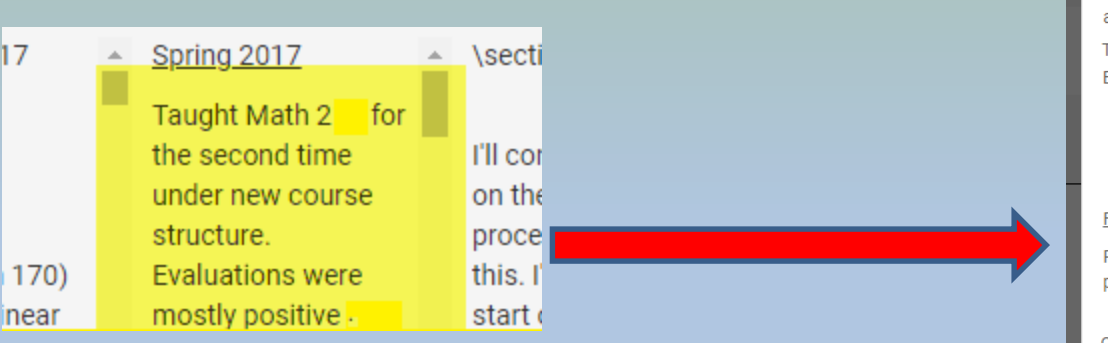

#### Spring 2017 Taught Math 2 for the second time under new course structure. Evaluations were mostly positive and student response to structure of the course was productive. Taught Math 5 as the second of a two-course sequence with MATHED 51 Evaluation comments seem to indicate that students appreciated how this was implemented. **Fall 2017** Returned to teaching Math 7 for the first time in several years. Comments were similar to previous semesters of the course. Overall evaluation of me as an instructor was positive. Overall, I was pleased with my instruction for the year and the overall student response.

### • You may also export this table of results to Excel.

Boise State University > Reports >

#### Reports

Evaluations - 2017 COAS Annual Performance Evaluation

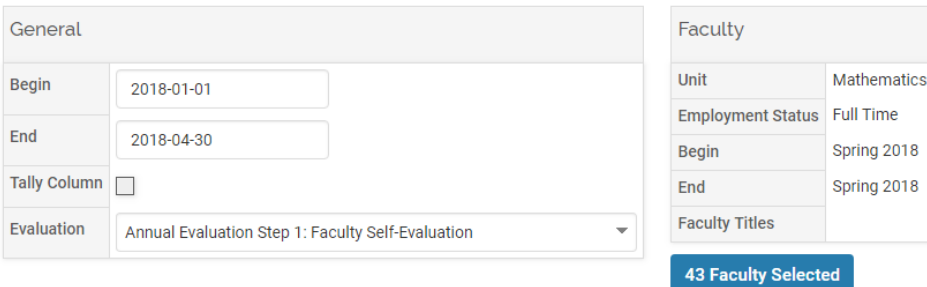

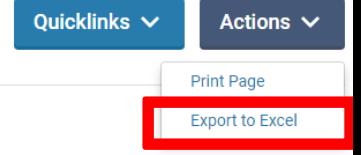

**Refresh Report** 

## **Begin evaluation of faculty member**

- After reviewing the Activity Report and the completed Faculty Self-Evaluation form, return to the main window (list of evaluations)
- Click on **Evaluate** in the row corresponding to the faculty member you are ready to evaluate

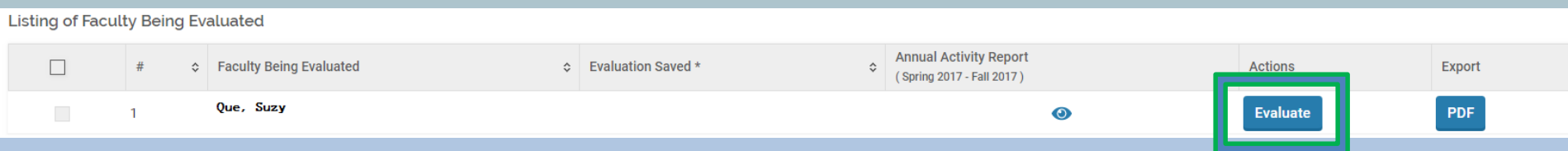

- Follow the instructions for your college's Chair Evaluation (of faculty) form
- Fields with an \* are required, but some fields are set to "optional" to allow saving and returning for later completion.

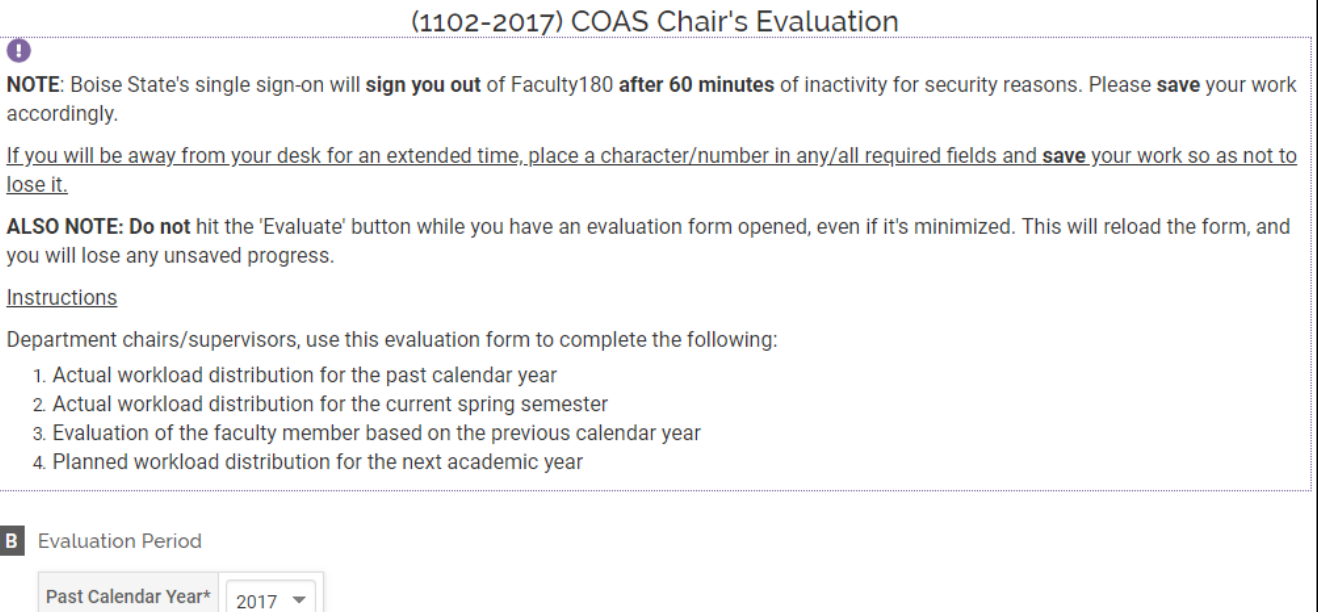

Attachments will be enabled for most colleges. Again, only evaluation-specific supporting documents should be uploaded here.

As with every form, click **Save** to retain your work.

- On the main list of pending faculty evaluations, select **Cancel** to exit and return to this evaluation later.
- **IMPORTANT:** If you are meeting with your faculty member to discuss a draft of your evaluation of her/him, you must use the **PDF** button under *Export* to download a file to send to your faculty member via email.
	- This is the only way for faculty to see an evaluation before you officially submit Step 2.
	- *We also recommend you use this button to save PDF copies of your evaluations before final submission!* (It is much harder to extract this information from the system afterward.)

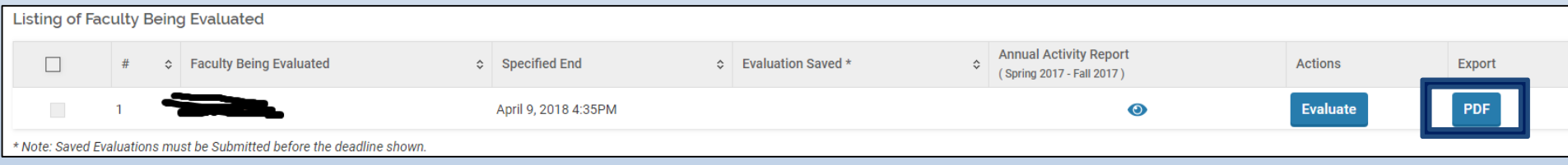

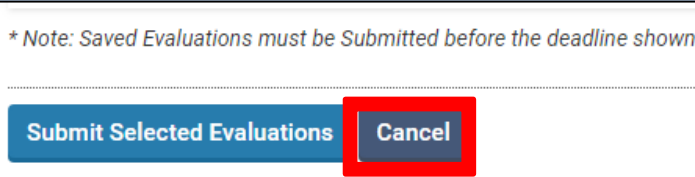

- When ready to submit, select the check box next to that evaluation and hit **Submit Selected Evaluations**
- Your evaluation of the faculty member will now be forwarded for her/his review (Step 3).

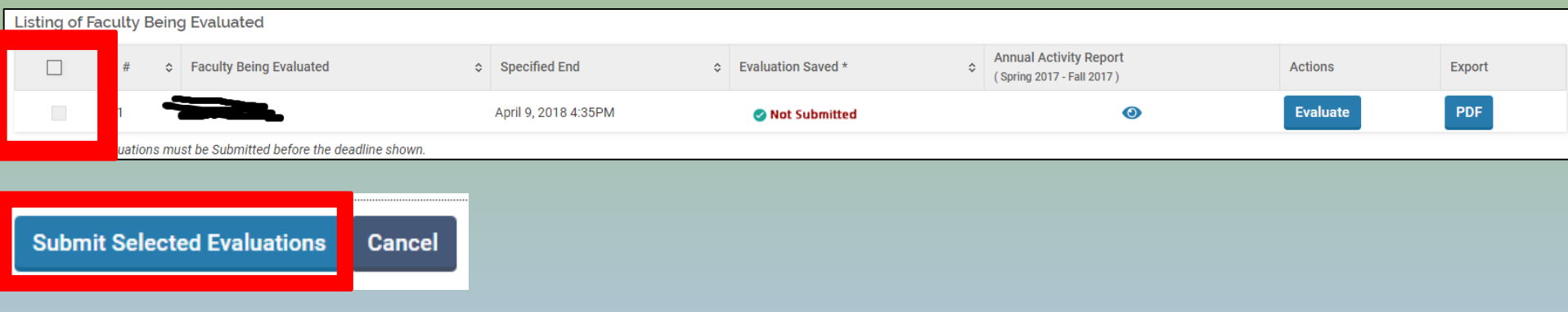

#### • You will then see the following pop-up:

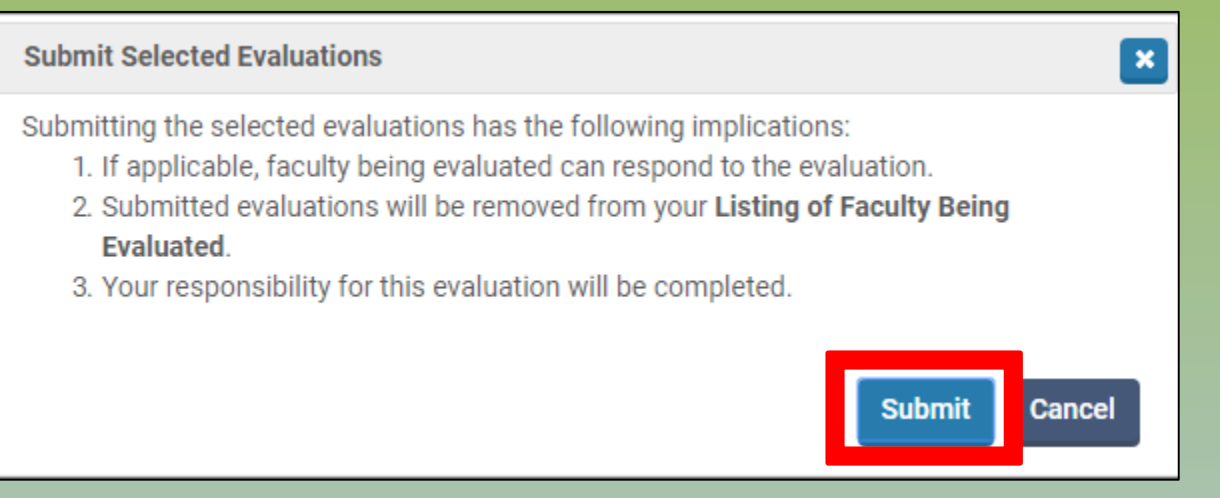

- Note that the evaluation *process* is not complete, only the chairevaluations of faculty selected at this time.
	- Click **Submit**. (Hit **Cancel** if you wish to return to your form later.)
	- Once submitted, Step 2 will continue to appear on the *To Do* list until all of your evaluations of faculty have been submitted for that step.
	- Once submitted, your evaluation of each faculty member will automatically be provided to each faculty member for review.

The evaluation has been submitted

**Return to Interfolio Home**